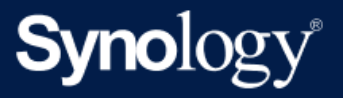

# Active Backup for Business 관리자 가이드(Windows PC 및 물리적 서버용)

Active Backup for Business 2.5.0 기반

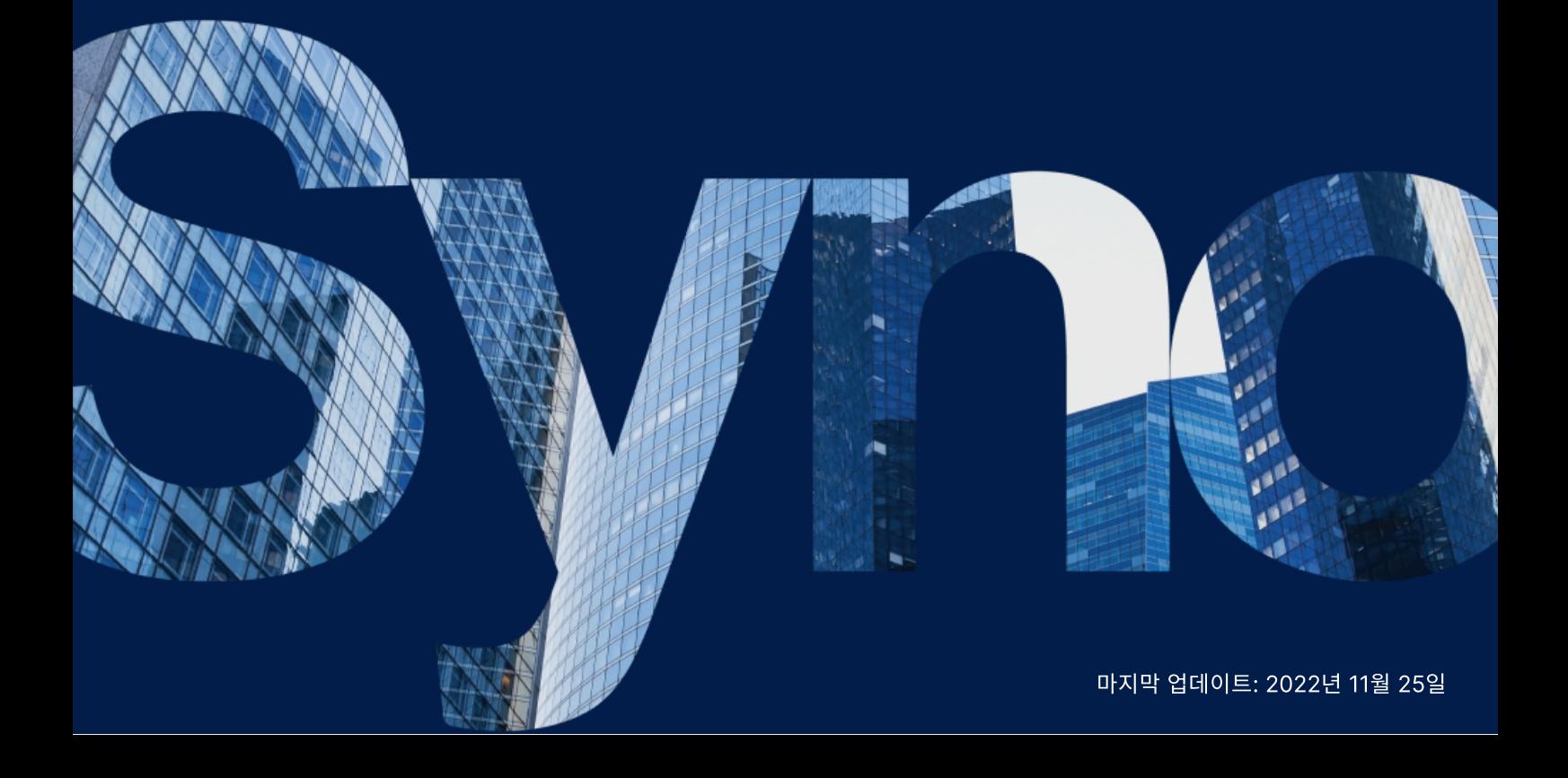

## 차

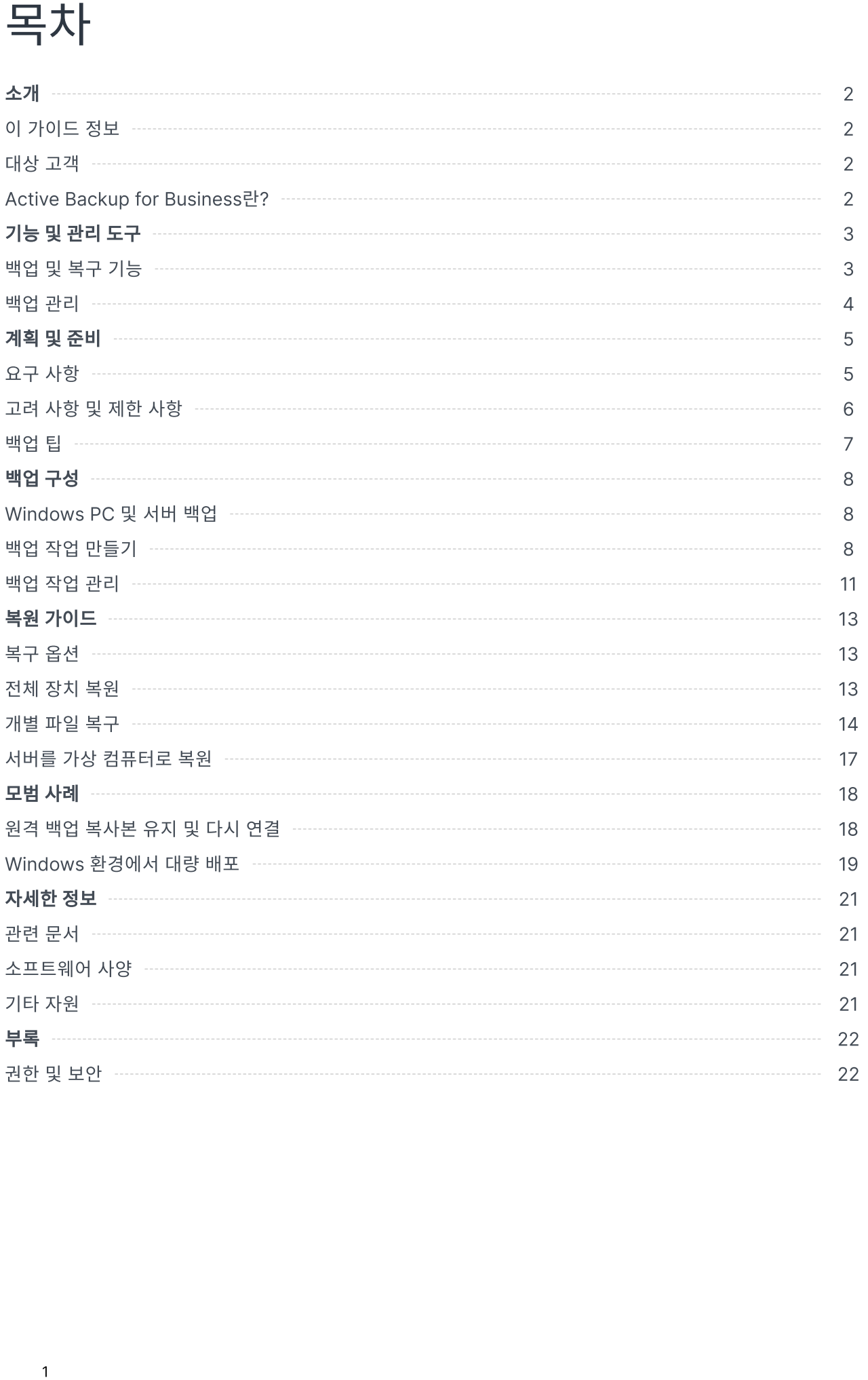

## <span id="page-2-0"></span>소개

### <span id="page-2-1"></span>이 가이드 정보

이 가이드는 Active Backup for Business에 익숙해지는 데 도움이 되고 백업 작업의 초기 설정을 설명하며 복구에 대한 정보를 제공합니다.

### <span id="page-2-2"></span>대상 고객

이 가이드는 Active Backup for Business를 사용하여 자신의 Windows PC 또는 물리적 서버를 백업하려는 모든 사용자를 대상으로 합니다.

### <span id="page-2-3"></span>Active Backup for Business란?

Synology의 올인원 상업용 데이터 보호 솔루션인 Active Backup for Business(ABB)는 수상 경력이 빛나 는 DSM 운영 체제를 기반으로 합니다. ABB는 가상 컴퓨터, 물리적 서버, 파일 서버 및 PC 등 다양한 IT 환경에 서 데이터 보호를 중앙 집중화합니다. 관리자는 ABB의 중앙 집중식 관리 콘솔을 통해 기본 보호 계획을 직접 배포할 수 있습니다.

또한 ABB는 다양한 백업 옵션과 복원 도구를 제공할 뿐만 아니라 다양한 선택적 기술과 안전 기능을 제공합니 다.

### Active Backup for Business를 사용해야 하는 이유

- 원스톱 백업 솔루션 백업 환경의 모든 항목이 호환된다고 보장하는 것은 어려우며, 특히 고려해야 할 요 소가 매우 많습니다. ABB는 Synology NAS에서 바로 올인원 솔루션을 제공하여 작업을 간소화합니다.
- 스마트 저장소 ABB는 플랫폼, 장치 및 버전 간 중복 제거를 사용할 수 있도록 설계되어 있어 백업 시간이 단축되고 저장소 효율성이 향상됩니다. (해당 모델 [참조\)](https://www.synology.com/dsm/packages/ActiveBackup).
- 제한 없는 확장 기능 장치와 데이터 수가 증가하고 있습니까? 문제 없습니다. ABB를 사용하면 라이센스 없이 장치와 데이터를 무제한으로 보호할 수 있습니다.
- 중앙 집중식 관리 ABB의 직관적인 웹 기반 포털을 사용하면 여러 플랫폼에서 백업 작업과 장치를 관리해 야 하는 IT 작업자의 부담이 줄어듭니다.
- 통합 지원 하드웨어 또는 소프트웨어 관련 문제가 발생하면 Synology 기술 지원팀에서 즉시 지원하므로 다른 공급자로부터 도움을 받을 때 걸리는 시간과 노력이 줄어듭니다.

## <span id="page-3-0"></span>기능 및 관리 도구

### <span id="page-3-1"></span>백업 및 복구 기능

#### 응용 프로그램 인식 백업

응용 프로그램 인식 백업은 응용 프로그램 데이터의 일관성을 보장하는 데 도움이 되는 백업 기능입니다. 응용 프로그램 인식 백업이 활성화된 백업을 사용하면 백업을 수행할 때 응용 프로그램 데이터 스냅샷이 생성되므로 향후에 응용 프로그램 데이터를 보다 쉽게 복원할 수 있습니다.

이 기능은 가상 컴퓨터의 백업 데이터를 일관되게 유지하고 자주 사용한 데이터를 백업할 때 데이터 불일치가 발생하지 않도록 VMware Tools와 Microsoft Volume Shadow Copy [Service\(VSS\)](https://docs.microsoft.com/previous-versions/windows/it-pro/windows-server-2008-R2-and-2008/ee923636(v=ws.10))를 사용합니다.

#### 증분 백업

증분 백업은 각 백업에 전송되는 데이터 양과 백업 대상에 저장되는 중복 데이터 양을 줄이는 백업 기능입니다. 이 기능은 변경 사항을 추적하고 전체 백업 간에 수정되거나 새로운 데이터만 백업합니다. 이렇게 하면 사용 가 능한 백업 버전 수가 극대화되고 백업 보존에 사용되는 저장소 공간이 최소화되며 시간과 원본 장치의 대역폭 도 절약됩니다.

Active Backup for Business에 채택된 CBT 기술은 Microsoft Volume Shadow Copy Service(VSS)를 사용하여 장치의 스냅샷을 만들고 스냅샷 간에 변경된 블록을 식별합니다. 증분 백업을 활성화하려면 각 보호 된 장치에서 VSS가 활성화되어 있는지 확인합니다.

### 데이터 복제

Active Backup for Business는 Synology NAS에 백업을 저장할 때 서로 다른 파일, 버전 또는 장치 간에 동 일한 데이터를 감지하고 제거합니다. 기본 제공되는 중복 제거 기술을 사용하면 특히 장치에서 유사한 운영 체 제, 소프트웨어 응용 프로그램 또는 파일을 공유할 때 저장소 사용을 줄일 수 있습니다.

데이터 중복 제거 기술 및 ABB의 중복 제거 계산 방법에 대한 자세한 내용은 [데이터](https://kb.synology.com/search?sources%5B%5D=white_paper&services%5B%5D=Active_Backup_for_Business&query=deduplication) 중복 제거 백서를 참조하 십시오.

#### 하이퍼바이저 기본 제공

ABB와 Synology의 기본 제공 하이퍼바이저가 통합된 Synology Virtual Machine Manager(VMM)는 백 업 확인 및 물리적 서버에 대한 가상 컴퓨터로 즉시 복원 등 Active Backup for Business의 두 가지 고유 기능 을 지원하므로 서버가 충돌한 경우 더욱 효율적으로 복구할 수 있습니다.

#### 백업 확인

백업 확인이 활성화되면 구성된 시간(초) 동안 VMM에서 예약 복원 시험 실행이 수행됩니다. 이 프로세스는 참 조 비디오에 기록되므로 갑작스럽게 재해가 발생할 경우 백업한 데이터를 성공적으로 복원할 수 있는지 확인할 수 있습니다.

#### 즉시 복원

즉시 복원을 사용하면 서버 및 Synology VMM의 가상 컴퓨터로 ABB에 백업된 가상 컴퓨터를 즉시 복원할 수 있습니다. 시스템이 충돌한 경우 이 기능을 사용하여 서비스를 계속 사용하면서 신속하게 복구할 수 있습니다.

### <span id="page-4-0"></span>백업 관리

### Active Backup for Business 에이전트

Active Backup for Business 에이전트는 백업 작업을 수행하기 위해 데이터를 백업하기 전에 클라이언트 장 치에 설치되는 유틸리티입니다. 에이전트를 설치, 업데이트 또는 제거하려면 관리자 권한이 필요합니다.

[다운로드](https://www.synology.com/support/download) 센터에서 이 도구를 다운로드할 수 있습니다. 설치 지침, 대량 배포에 대한 자세한 내용 및 기타 정보 는 ABB [에이전트](https://kb.synology.com/DSM/help/ActiveBackupBusinessAgent/activebackupbusinessagent?version=7) 도움말 문서를 참조하십시오.

### Active Backup for Business 포털

Active Backup for Business 포털은 ABB와 연계된 복원 포털입니다. 이 포털을 사용하면 관리자와 관리자 가 지정한 최종 사용자는 백업 데이터를 액세스, 탐색, 다운로드 및 복원할 수 있습니다.

이 도구는 Active Backup for Business 패키지 설치 중에 자동으로 설치됩니다. 포털을 탐색하고 복원을 수 행하는 방법과 기타 설정에 대한 자세한 내용은 ABB 포털 [도움말](https://kb.synology.com/DSM/help/ActiveBackup/activebackupforbusinessportal?version=7) 문서를 참조하십시오.

### Active Backup for Business 복구 미디어 생성 도구

Synology Active Backup for Business 복구 미디어 생성 도구는 ABB에서 사용할 수 있는 데스크톱 도구입 니다. 이 도구는 관리자가 완전 복원이나 볼륨 수준 복원에 사용되는 복구 미디어를 자동으로 만들 수 있도록 설 계되었습니다. 관리자는 복구 미디어를 만들려는 장치에서 Windows 64비트 버전이 실행되고 있고 이 장치의 언어, 지역 설정, Windows 버전 및 드라이버가 복원하려는 장치와 같으면 이 도구를 사용할 수 있습니다.

자동 복구 미디어 생성 요구 사항이 충족되지 않는 장치의 경우 관리자는 대신 수동으로 복구 미디어를 만들 수 있습니다.

자동 및 수동 복구 미디어 생성 모두에서 복구 미디어 생성 [가이드](https://kb.synology.com/search?sources%5B%5D=user_guide&services%5B%5D=Active_Backup_for_Business&query=recovery)의 지침을 따라 장치의 복구 미디어를 만드는 방법을 알아보십시오.

## <span id="page-5-0"></span>계획 및 준비

### <span id="page-5-1"></span>요구 사항

자세한 내용은 Active Backup for [Business](https://www.synology.com/dsm/software_spec/active_backup_for_business) 전체 사양을 참조하십시오.

### NAS 시스템 요구 사항

권장 사항은 Active Backup for [Business를](https://kb.synology.com/DSM/tutorial/How_to_select_a_Synology_product_for_Active_Backup_for_Business) 실행하는 데 적합한 NAS를 선택하는 방법을 참조하십시오.

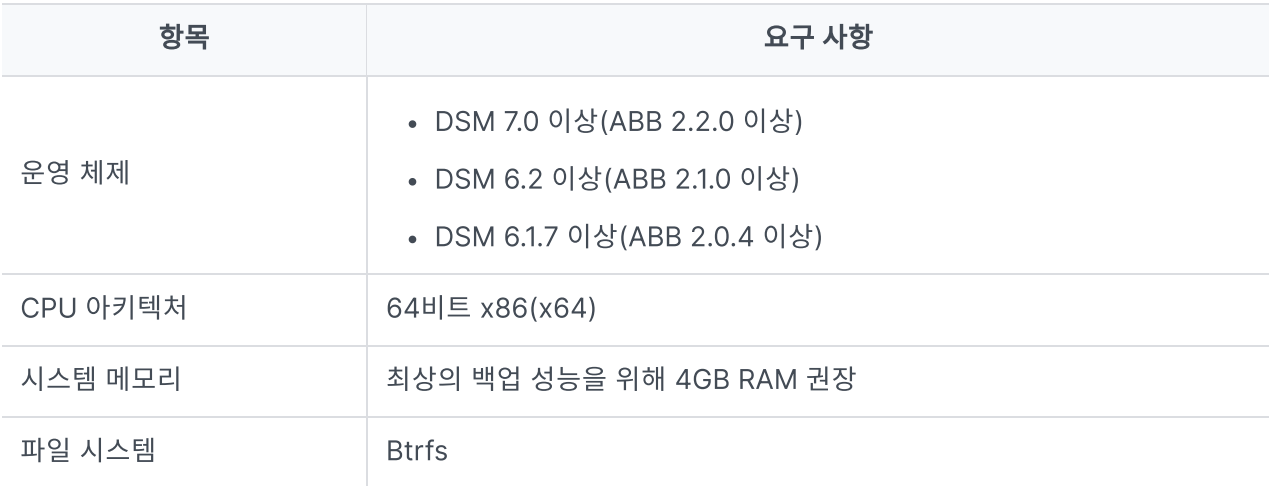

### <span id="page-5-2"></span>지원되는 시스템

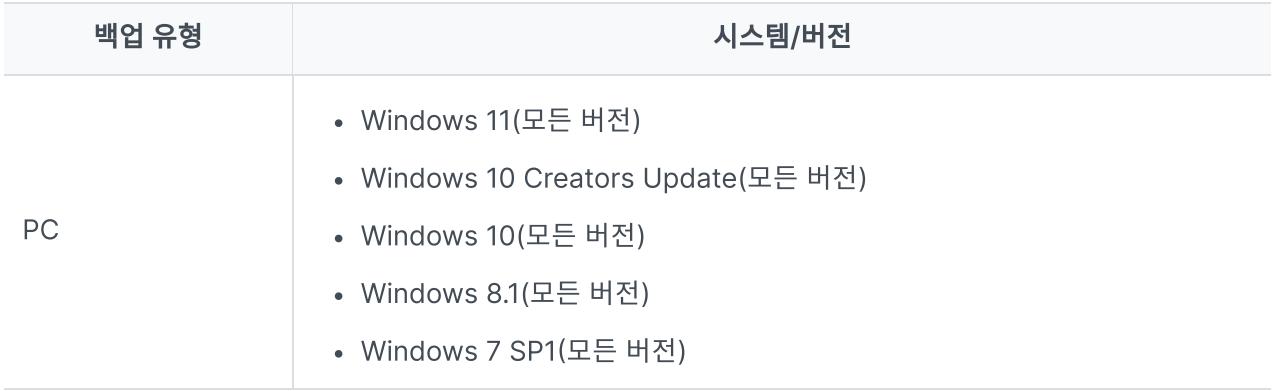

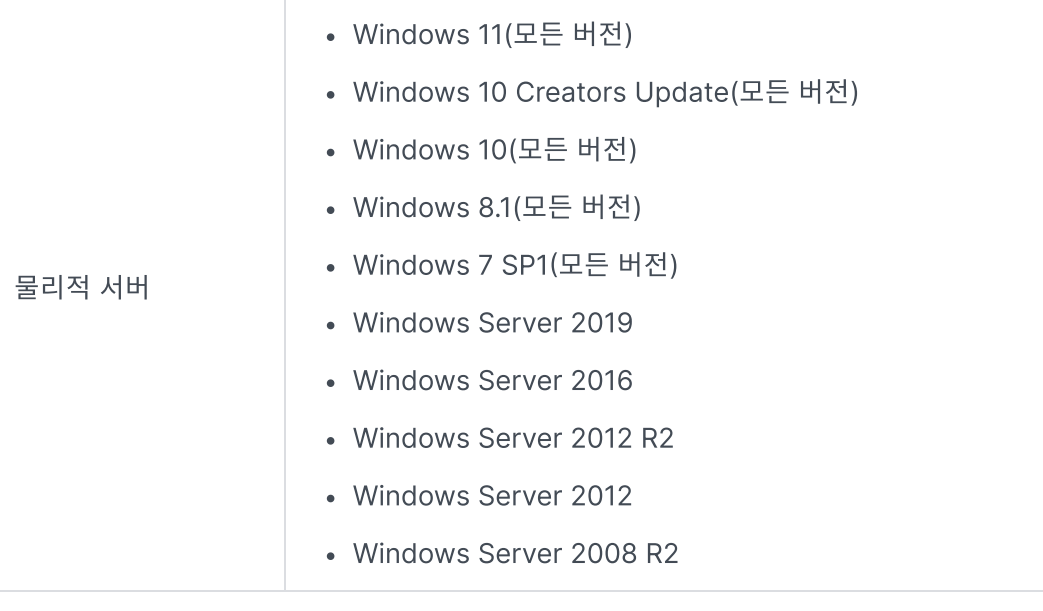

백업 및 복원 요구 사항의 전체 목록은 요구 사항 및 제한 [사항을](https://www.synology.com/knowledgebase/DSM/help/ActiveBackup/activebackup_business_requireandlimit) 참조하십시오.

### <span id="page-6-0"></span>고려 사항 및 제한 사항

### **NAS**

- 백업 성능을 극대화하려면 DSM에서 한 번에 너무 많은 패키지를 실행하면 안 됩니다.
- 백업 작업을 수행하려면 백업 대상 및 패키지가 설치된 볼륨의 여유 공간이 최소 8GB 이상이어야 합니다.

### 백업 클라이언트(PC 및 물리적 서버)

- 백업 클라이언트는 NTFS 파일 시스템을 사용해야 합니다.
- 백업을 수행하려면 Microsoft Volume Shadow Copy Service(VSS)를 활성화해야 합니다.
- VSS 스냅샷 저장소에 적절한 디스크 용량을 예약해야 합니다. VSS 구성에 대한 자세한 내용은 Microsoft 의 Volume Shadow Copy [Service를](https://docs.microsoft.com/windows-server/storage/file-server/volume-shadow-copy-service) 참조하십시오.
- 외부 장치의 경우: 외부 하드 드라이브만 백업할 수 있습니다. 플로피 디스크, 썸 드라이브 및 플래시 카드 리더와 같은 다른 외부 장치를 백업할 수 없습니다.
- 4Kn 디스크가 있는 컴퓨터를 백업할 수 없습니다.
- Windows에서 가상 하드 디스크(VHD)를 백업할 수 없습니다. VHD를 백업하려면 **전체 장치**나 VHD 파일 이 있는 볼륨을 백업해야 합니다.

### 네트워크

- NAS와 클라이언트 간에 보안 연결을 설정하려면 DSM에 ABB에 유효한 [인증서가](https://kb.synology.com/DSM/help/DSM/AdminCenter/connection_certificate?version=7) 있는지 확인합니다.
- DDNS 또는 IP 주소를 사용하여 에이전트에서 서버로 연결하는 경우 제안된 [네트워크](https://kb.synology.com/DSM/tutorial/How_do_I_set_up_a_proper_connection_between_ABB_agent_and_server) 구성을 참조하십시 오.

### <span id="page-7-0"></span>백업 팁

- Windows VSS 기능과의 충돌을 방지하려면 다른 백업 소프트웨어를 사용하지 마십시오.
- ABB 버전에서 백업할 [장치가](#page-5-2) 지원되는지 확인합니다.
- 백업 작업에 대한 **보존 정책**을 설정하여 백업에서 너무 많은 공간을 차지하지 않도록 이전 백업 버전을 삭 제합니다.
- 데이터를 정기적으로 백업하도록 백업 스케줄을 구성합니다.
- 사용자가 필요에 따라 백업을 탐색하고 개별 파일 폴더를 복구할 수 있도록 Active Backup for Business 포털에 액세스하도록 허용합니다.
- [3-2-1](https://www.synology.com/dsm/solution/data_backup) 백업 규칙(백업 3개: 서로 다른 저장소 매체에 2개, 오프사이트에 1개)을 구현하여(Hyper Backup 또는 Snapshot Replication 사용) 데이터 보안을 강화합니다.

## <span id="page-8-0"></span>백업 구성

다음 섹션에서는 백업 대상 준비, 새 백업 작업 만들기 및 실행, 옵션 및 설정 구성에 대한 지침을 설명합니다.

### <span id="page-8-1"></span>Windows PC 및 서버 백업

Active Backup for Business를 사용하면 [Synology](https://kb.synology.com/DSM/help/ActiveBackupBusinessAgent/activebackupbusinessagent?version=7#1) Active Backup for Business 에이전트의 도움을 받아 Windows PC와 서버의 전체 백업을 원격으로 수행할 수 있습니다.

### 시작하기 전에

- 1. 보호하려는 대상 장치에 Synology Active Backup for Business 에이전트를 [설치합니다.](https://www.synology.com/support/download) Synology 다 운로드 센터 또는 Active Backup for Business > PC 또는 물리적 서버 > 장치 추가로 이동하여 장치에 맞는 32비트나 64비트 설치 관리자를 다운로드합니다.
- 2. Active Backup for Business에서 템플릿을 구성합니다. 설정 > 템플릿 > 생성으로 이동하여 새 템플릿 을 만들거나 기본 템플릿을 선택하고 편집을 클릭합니다.

#### 참고:

- $\bullet$  ABB에서는 TCP 네트워크 포트 5510을 사용합니다.
- 템플릿에서 백업 설정을 구성하면 동일한 백업 설정을 여러 장치에 적용할 수 있습니다. 기본 백업 템플릿은 항상 나열되며 제거될 수 없습니다.
- 템플릿을 만들 때 백업 유형, 백업 스케줄, 압축 설정, 암호화 설정 및 버전 보존 정책을 선택할 수 있습니다.
- 관리자, administrators 그룹에 속하는 사용자 및 권한이 있는 사용자만 Active Backup for Business 포털을 사용하여 장치 백업에 액세스하거나 복구 미디어를 사용하여 전체 장치를 복원 할 수 있습니다. PC 복원을 수행할 수 있는 권한을 구성할 수 없습니다. 백업 템플릿에서 물리적 서버를 복원할 수 있는 권한을 구성할 수 있습니다.

### <span id="page-8-2"></span>백업 작업 만들기

Active Backup for Business 에이전트가 PC나 물리적 서버에 설치되어 있고 Synology NAS에 연결되면 백업 작업이 해당 템플릿에 따라 생성됩니다. 장치마다 백업 작업을 두 개 이상 만들 수 있습니다.

1. PC나 물리적 서버로 이동하고 장치를 선택한 후 작업 생성을 클릭하여 에이전트 백업 생성 마법사로 전환 합니다.

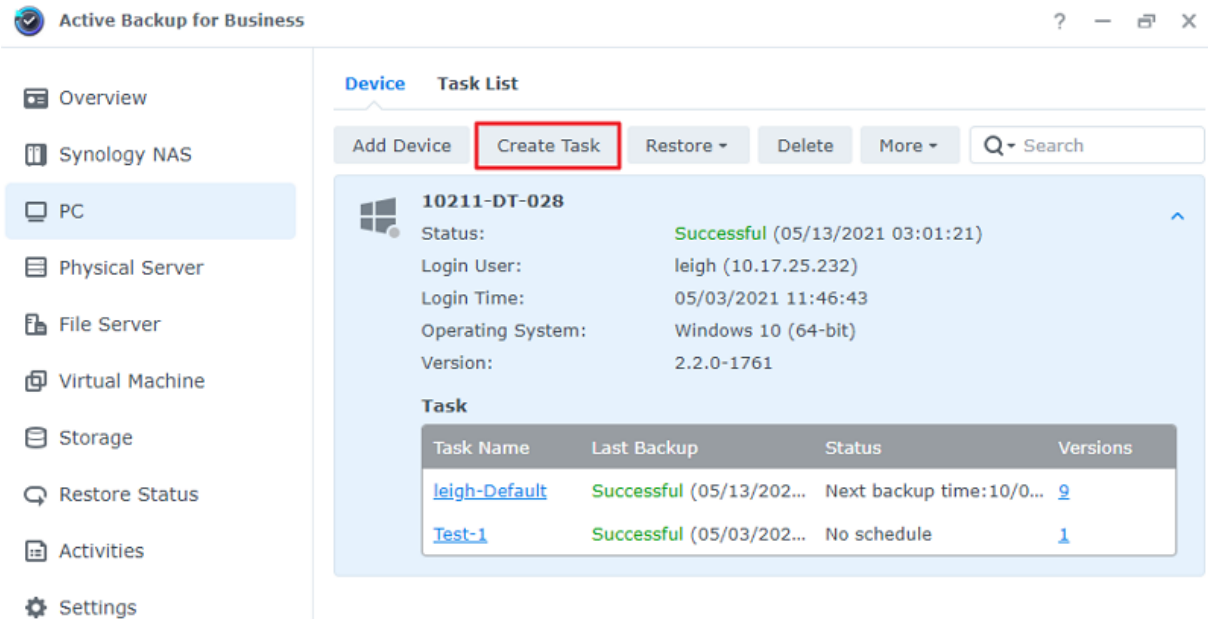

2. 마법사의 단계를 수행하여 작업 이름을 지정하고 대상 장치(아직 선택하지 않은 경우)를 선택한 후 백업 대 상을 선택합니다.

### 원본 유형 선택

다음을 선택할 수 있습니다.

- 전체 장치: 설정 및 응용 프로그램을 포함한 전체 PC나 서버를 백업합니다.
- 시스템 볼륨: Windows 시스템 데이터로 파티션을 보호합니다.
- 사용자 지정된 볼륨: 백업 대상을 수동으로 선택합니다. 외부 하드 드라이브 이외의 외부 장치는 지원되지 않습니다.

#### 백업 대상 선택

- 1. 백업 대상에서 Btrfs 파일 시스템을 사용하고 있는지 확인합니다. NAS에 Active Backup for Business를 설치하면 자동으로 "ActiveBackupforBusiness"라는 공유 폴더가 생성됩니다.
- 2. Btrfs 파일 시스템의 공유 폴더를 백업 대상으로 선택합니다.

### 작업 설정

- 데이터 전송 압축, 데이터 전송 암호화 및 응용 프로그램 인식 백업을 활성화할 수 있습니다.
- 백업 대상에 압축과 암호화를 활성화할 수 있습니다.
- 물리적 서버 백업의 경우 백업 확인을 선택하여 Virtual Machine Manater에서 수행될 복원의 예약 시험 실행을 구현할 수 있습니다. 백업을 성공적으로 복원할 수 있는지 확인할 수 있도록 전체 프로세스가 참조 용 비디오로 기록됩니다.
- 물리적 서버 백업을 수행할 때 사전/사후 스크립트를 사용자 지정할 수 있습니다.

#### 참고:

응용 프로그램 인식 백업에서는 백업 데이터 일관성이 보장되도록 Microsoft Volume Shadow Copy Service(VSS)를 사용합니다. 이 기능을 사용하려면 대상 장치에서 VSS가 활성화되어 있는지 확인합니다.

### 백업 작업 예약

- 수동 백업을 사용하려면 각 백업 작업을 수동으로 시작해야 합니다.
- 예약 백업이 시간, 일 또는 주 단위로 실행되도록 설정할 수 있습니다.
- PC 백업에 사용할 수 있는 **이벤트별 백업**은 화면이 잠기거나 사용자가 로그아웃하거나 시스템이 시작될 때와 같은 선택 사항에 따라 작업을 실행합니다. 또한 백업 간 최소 시간 간격을 지정할 수 있습니다.

IT 인프라가 많이 사용되는 동안에는 작업을 실행하지 않으려면 백업 기간 구성을 선택하고 매주 백업 작업을 실행할 수 있는 시간에 시간 슬롯을 설정합니다.

### 보존 정책 선택

- 모든 백업 버전을 저장하거나 저장된 버전 수를 제한하거나 스케줄에 따라 특정 버전만 유지할 수 있습니 다.
- 매일, 매주, 매월 또는 매년의 최신 버전 보존과 같은 백업 버전을 유지할 수 있는 규칙을 설정할 수 있습니 다. Active Backup for Business > PC 또는 물리적 서버 > 작업 목록 > 작업 선택 > 편집 > 보존 > 고급 보존 정책 > 규칙 설정에서 보존 정책을 편집할 수 있습니다.
- 최신 버전만 유지 옵션을 선택하면 설정된 시간 간격에 관계없이 설정된 버전 수가 저장됩니다. 특정 시간 범위 내에 백업 버전이 두 개 이상 있으면 최신 버전만 유지됩니다. 예를 들어 1시간마다 실행될 백업 작업 에 정책을 하루의 가장 마지막 버전 유지로 설정하면 23:00에 백업된 버전만 유지됩니다.
- 버전은 한 번에 보존 규칙을 두 개 이상 충족할 수 있습니다. 예를 들어 주별 보존 규칙과 일별 보존 규칙에 서 동시에 버전 하나를 보존할 수 있습니다. 고급 보존 정책은 GFS(Long-Term Retention Policy)를 적

#### 용합니다.

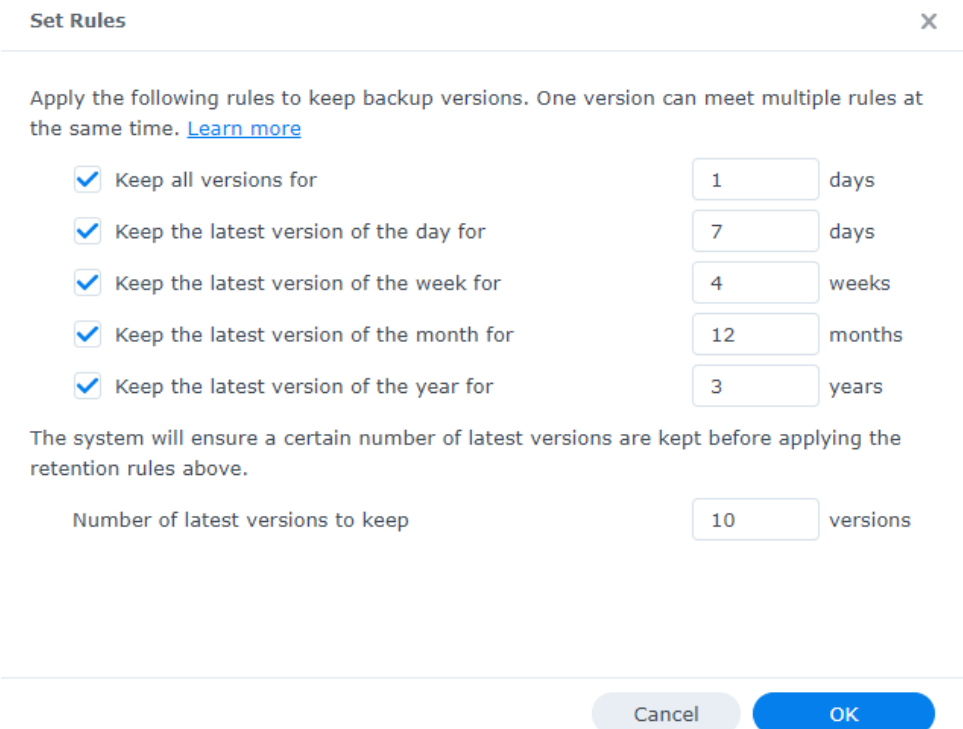

### <span id="page-11-0"></span>백업 작업 관리

Active Backup for Business > PC 또는 물리적 서버 > 작업 목록에 모든 기존 작업이 표시됩니다.

### 백업 작업 편집 또는 삭제

개벌 작업이나 동시에 작업 여러 개를 편집하려면 PC 또는 물리적 서버 > 작업 목록으로 이동하고 작업을 하나 또는 여러 개(Ctrl + 왼쪽 마우스 버튼 클릭) 선택한 후 편집을 클릭합니다.

- 백업 대상을 변경할 수 없습니다.
- 작업 설정 및 원본 유형을 개별적으로 또는 동시에 변경할 수 있습니다.
- 작업 이름만 개별적으로 변경할 수 있습니다.

백업 작업을 삭제하려면 해당 작업 목록에서 작업을 하나 이상 선택합니다. 작업을 확인하면 모든 백업 데이터 가 백업 작업과 함께 제거됩니다.

작업을 삭제해도 클라이언트 장치에서 Active Backup for Business 에이전트는 제거되지 않으며 PC 또는 물리적 서버에 계속 표시됩니다. 템플릿은 설정 > 템플릿에 보존됩니다.

#### 세부 정보

백업의 원본, 실행 시간, 기간 및 로그 시간 등과 같은 작업의 상태와 로그에 대한 정보를 보려면 작업을 선택하 고 세부 정보를 클릭합니다.

### 버전

상태 및 생성 시간과 같은 백업 버전에 대한 정보를 보려면 작업을 선택하고 버전을 클릭합니다. 또한 백업 확인 이 활성화된 경우 폴더 아이콘을 클릭하여 백업 데이터와 백업의 라이브 비디오를 탐색할 수 있습니다.

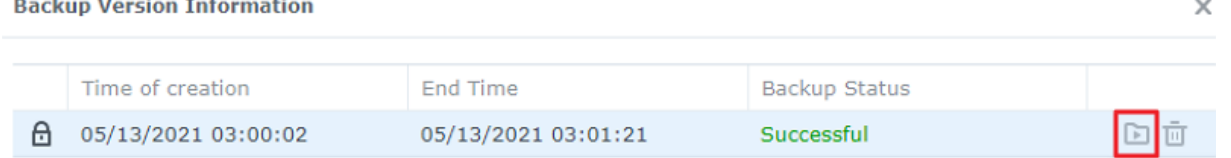

### 에이전트 업데이트

Synology NAS가 인터넷에 연결되면 Active Backup for Business > PC 또는 물리적 서버로 이동합니다. 업데이트해야 하는 대상 장치를 선택하고 자세히 > 에이전트 업데이트를 클릭합니다.

Synology NAS가 인터넷에 연결되어 있지 않지만 개인 네트워크에 있는 경우:

- 1. [다운로드](https://www.synology.com/support/download) 센터에서 Active Backup for Business 에이전트 설치 관리자를 다운로드하고 File Station을 사용하여 Synology NAS의 아무 폴더에 업로드합니다. 설치 관리자 위치를 기록해 둡니다.
- 2. 장치에서 root [권한으로](https://kb.synology.com/DSM/tutorial/How_to_login_to_DSM_with_root_permission_via_SSH_Telnet) DSM에 로그인합니다.
- 3. 다음 명령을 실행하여 대상 장치에 에이전트를 설치합니다.

cp /[volume\_where\_you\_uploaded\_the\_installer\_]/[name\_of\_the\_folder where you uploaded installer]/[installer name\*\*] /\*\*[volume where you installed Active Backup for Business]/@tmp/

예를 들어 설치 관리자 위치가 /volume1/Files/Synology Active Backup for Business Agent-2.0.4-0621-x64.msi이고 Active Backup for Business가 volume1에 설치된 경우 명령은 다음과 같아야 합니 다.

cp /[volume1]/[Files]/[Synology Active Backup for Business Agent-2.0.4- 0621 x64.msi\*\*] /\*\*[volume1]/@tmp/

4. 설정을 완료하면 에이전트가 성공적으로 업데이트됩니다.

<span id="page-13-0"></span>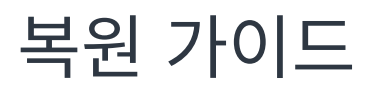

Active Backup for Business에서는 Windows 장치 백업을 복원할 수 있는 몇 가지 방법을 제공합니다. 사용 사례에 가장 적합한 방법은 파일을 복구만 하려는지 또는 전체 장치를 이전 상태로 복원하려는지에 따라 다릅 니다.

PC 백업 작업은 물리적 또는 파일 수준 복구만 허용하는 반면 물리적 서버 백업 작업을 사용하면 가상 복구 옵 션을 사용할 수 있습니다.

### <span id="page-13-1"></span>복구 옵션

PC와 물리적 서버 작업 복원 모두에 두 가지 방법을 사용할 수 있습니다.

- 전체 장치 복원: 부팅 가능한 ISO 이미지나 USB 드라이브를 만들고 Active Backup for Business 복구 마법사로 장치를 부팅합니다. 나중에 필요한 경우 Synology NAS를 통해 네트워크에서 전체 장치(완전 복 원)나 특정 볼륨을 복원할 수 있습니다.
- 세분화된(파일 또는 폴더 수준) 복원: 백업 버전을 선택하고 Active Backup for Business 포털에서 복구 할 파일이나 폴더를 선택한 후 원래 위치로 자동 복원하거나 데이터를 다른 장치나 위치로 다운로드합니다. 또한 DSM의 제어판을 통해 최종 사용자에게 복원 권한이나 다운로드 권한을 할당할 수 있습니다.

또한 다음 방법을 통해 물리적 서버 백업 작업을 VMware vSphere, Microsoft Hyper-V 또는 Synology VMM을 통해 가상 컴퓨터로 복원할 수 있습니다.

- 즉시 복원: 서버를 압축되고 중복 제거된 백업 이미지에서 직접 VMware, Hyper-V 또는 Synology VMM 의 가상 컴퓨터로 다시 시작하여 서비스를 효율적으로 다시 시작합니다.
- 전체 가상 컴퓨터 복원: 가상 디스크 입력-출력 성능이 향상될 수 있도록 서버를 VMware 또는 Hyper-V로 부팅하기 전에 백업 이미지를 가상 시스템으로 변환합니다.

### <span id="page-13-2"></span>전체 장치 복원

전체 장치나 볼륨을 이전 상태로 되돌리려면 복구 미디어를 만들고 이를 사용하여 장치를 부팅해야 합니다.

이 [가이드에서는](https://kb.synology.com/search?query=recovery&sources%5B%5D=user_guide&services%5B%5D=Active_Backup_for_Business) 복구 미디어를 만드는 방법을 간략하게 설명하므로 자세한 내용과 지침은 복구 미디어 생성 가이드를 참조하는 것이 좋습니다.

### 복구 미디어 만들기

전체 Windows 장치나 볼륨을 복원하려면 먼저 외부 복구 미디어를 만들어야 합니다. Active Backup for Business를 사용하면 부팅 가능한 USB 드라이브나 ISO 이미지(CD 생성용)를 만들 수 있습니다. Active Backup for Business 복구 마법사로 부팅하여 Synology NAS에서 장치를 복원할 수 있습니다.

#### 참고:

복구 미디어를 장치 구성마다 별도로 만들어야 합니다. 두 장치의 언어나 지역 설정이 다르거나 다른 Windows 버전을 실행하거나 다른 드라이버가 포함된 경우 장치마다 별도의 복구 미디어를 두 개 만 들어야 합니다.

#### 사용 가능한 만들기 방법

Active Backup for Business를 사용하여 부팅 가능한 복구 드라이브나 디스크를 만드는 방법에는 두 가지가 있습니다.

- 자동: 64비트 시스템을 복원하려면 Active Backup for Business 복구 미디어 생성 도구를 사용하여 Windows에서 자동으로 복구 미디어를 만들면 됩니다. 복원하려는 장치와 언어 및 지역 설정, Windows 버전, 드라이버가 동일한 시스템에서 이 작업을 수행해야 합니다.
- 수동: 32비트 시스템과 자동 복구 미디어를 만들 수 있는 조건이 충족되지 않는 장치에서는 수동으로 복구 미디어를 만들 수 있습니다.

#### Windows 사전 설치 환경

복구 미디어를 만들 때 Windows 사전 설치 환경(Windows PE)의 사용자 지정된 설치가 복구 드라이브에 설 정됩니다. Windows PE는 이동식 드라이브에서 간편하게 부팅되고 시스템을 복구하거나 문제를 해결하는 데 사용될 수 있는 가벼운 Windows 운영 체제입니다.

Windows PE는 ABB 복구 미디어 생성 도구에 포함되어 있지만 수동 복구 미디어를 만드는 데 사용되는 Windows 평가 및 배포 키트(Windows ADK)의 일부로 배포 도구와 함께 다운로드되어야 합니다.

#### 복구 미디어를 사용한 완전 복원

복원하려는 장치의 복구 미디어를 성공적으로 만들었으면 복구 드라이브를 사용하여 장치를 Active Backup for Business 복구 마법사로 부팅할 수 있습니다.

마법사를 사용하여 전체 Windows 장치나 볼륨을 복원하는 방법에 대한 단계별 지침은 다음 문서와 비디오를 참조하십시오.

- [Synology](https://kb.synology.com/DSM/help/ActiveBackupforRecoveryTool/activebackupforrecoverytool?version=7) Active Backup for Business 복구 마법사 도움말 문서
- Active Backup for [Business를](https://youtu.be/uxa_1NFuBH8) 사용하여 Windows 장치 백업 및 복원 방법 | Synology

### <span id="page-14-0"></span>개별 파일 복구

Active Backup for Business 포털을 통해 개별 파일이나 폴더를 복원합니다. 포털에 액세스하는 방법에는 Active Backup for Business를 관리하는 DSM 계정에서 직접 액세스 또는 복원하려는 끝점 장치의 Active Backup for Business 에이전트에서 액세스 등 두 가지가 있습니다.

#### 끝점 장치에서 파일 또는 폴더 복원

1. 포털에 액세스하려면 Windows 시스템 트레이에서 Active Backup for Business 에이전트를 마우스 오 른쪽 버튼으로 클릭하고 백업 상태 보기를 선택한 후 복원 포털을 클릭합니다.

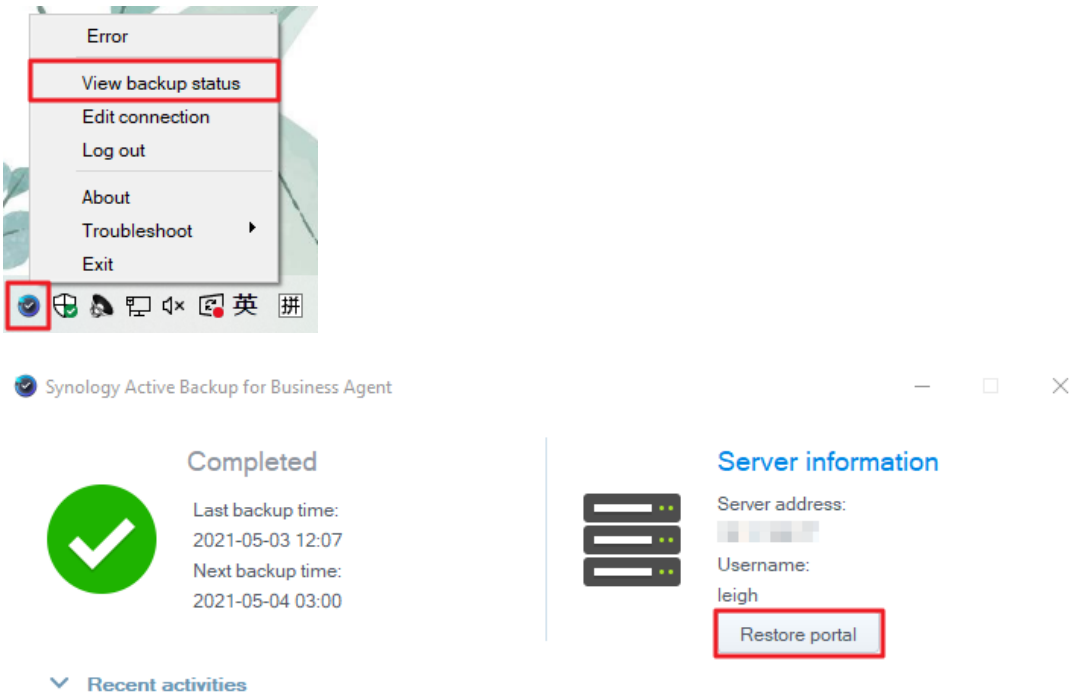

- 2. DSM 계정으로 로그인입니다.
- 3. 역할 보기와 작업의 오른쪽 위 구석에서 올바른 사용자와 장치가 선택되어 있는지 확인합니다.
- 4. 페이지 하단에 있는 슬라이더를 사용하여 폴더나 파일을 복원할 백업 버전을 선택한 후 파일 탐색기에서 폴 더 구조를 클릭하여 디렉토리나 파일을 선택합니다.
- 5. 데이터를 복원하거나 다운로드할지를 선택합니다. 복원을 선택하면 백업 에이전트에서 파일이나 폴더를 다운로드하고 장치의 원래 위치로 복원합니다. 다운로드를 선택하면 선택한 파일이 브라우저를 통해 선택

#### 한 다운로드 위치로 다운로드됩니다.

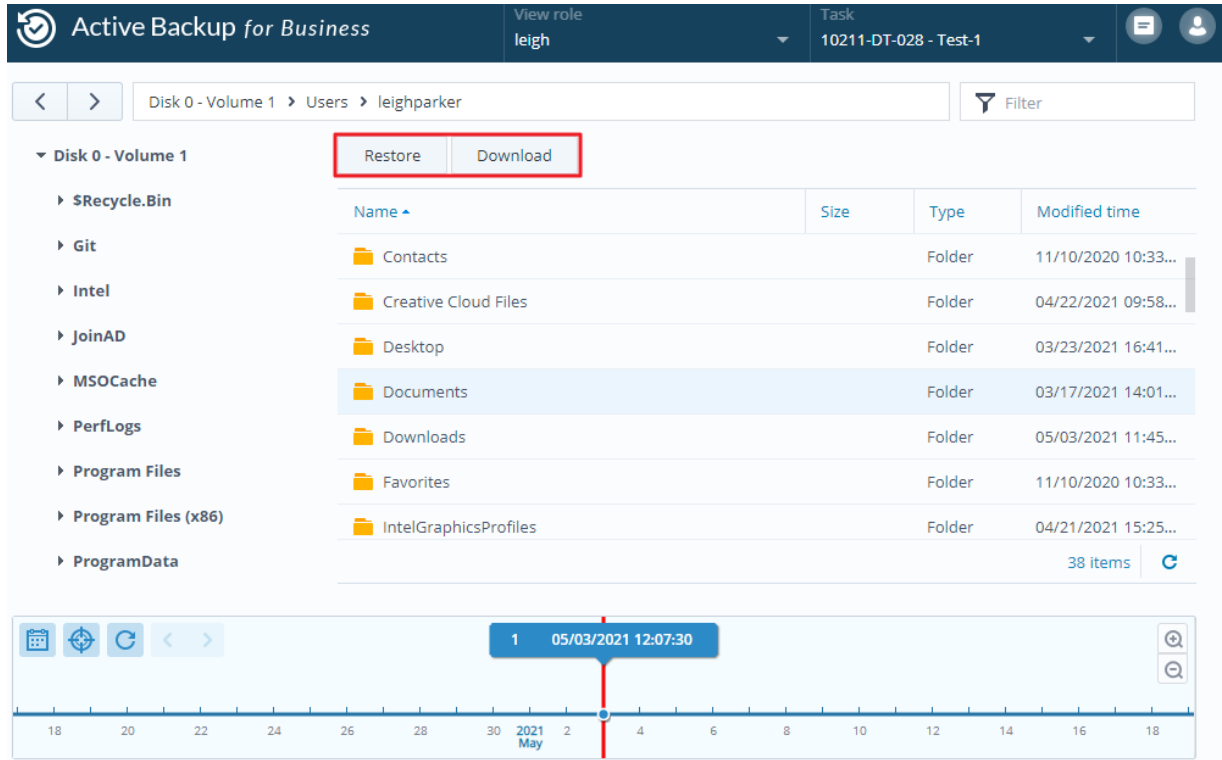

### DSM에서 파일 또는 폴더 복원

관리자와 Active Backup for Business를 관리하는 계정은 모든 장치에서 복원 포털에 액세스할 수 있습니다. 다음 단계를 수행하여 파일을 원래 백업 원본 장치로 복원하거나 브라우저를 통해 다운로드합니다.

- 1. DSM에서 메인 메뉴로 이동하고 Active Backup for Business 포털을 선택합니다.
- 2. 페이지 맨 위에 있는 역할 보기에서 적절한 복원 권한이 있는 사용자를 선택합니다.
- 3. 작업에서 파일을 복원하려는 원본 장치를 선택합니다.
- 4. 복원하려는 폴더나 파일을 선택합니다.
- 5. 페이지 하단에 있는 슬라이더를 사용하여 폴더나 파일을 복원하려는 백업 버전을 선택한 후 파일 탐색기에 서 폴더 구조를 클릭하여 디렉토리나 파일을 선택합니다.

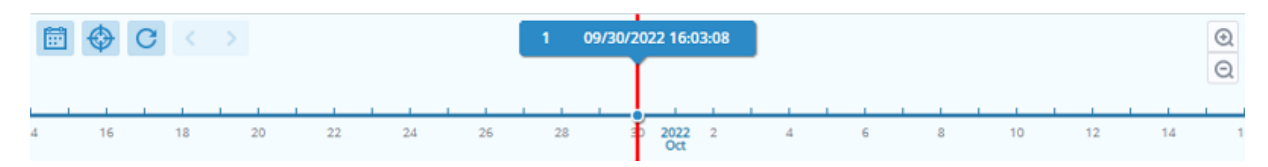

6. 데이터를 복원하거나 다운로드할지를 선택합니다. 복원을 선택하면 백업 에이전트에서 파일이나 폴더를 다운로드하고 장치의 지정된 위치로 복원합니다. 관련 확인란을 선택하여 복원 중에 이름이 같은 파일을 건 너뛸지 여부를 선택할 수도 있습니다. 다운로드를 선택하면 선택한 파일이 브라우저를 통해 선택한 다운로 드 위치로 다운로드됩니다.

오른쪽 위 구석에 있는 복원 작업 아이콘을 클릭하면 복원 진행 상황을 볼 수 있습니다.

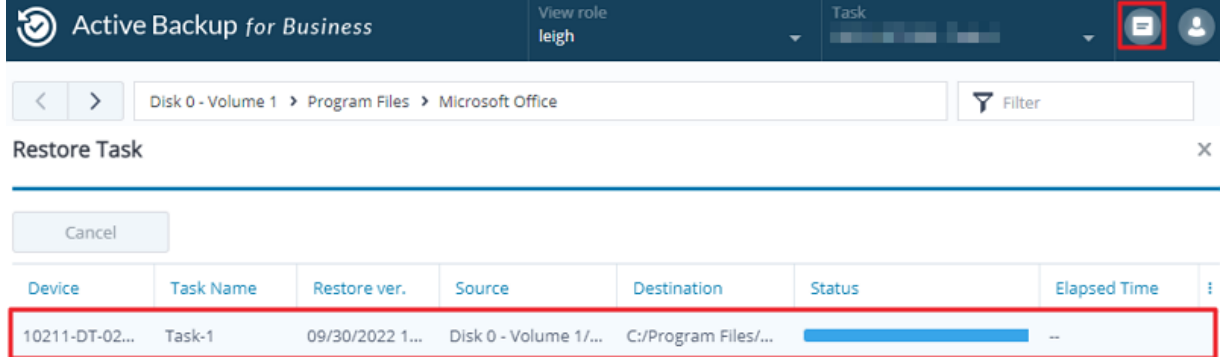

### <span id="page-17-0"></span>서버를 가상 컴퓨터로 복원

Active Backup for Business에서 PC를 PC 또는 물리적 서버로 백업할 수 있습니다. Virtual Machine Manager(VMM), VMware vSphere 또는 Microsoft Hyper-V에서 서버를 가상 컴퓨터로 복원할 수 있습 니다. VMM을 사용하여 PC 또는 서버를 가상 컴퓨터로 복원하려면 다음 단계를 수행합니다.

1. 컴퓨터를 PC로 백업한 경우 Active Backup for Business > PC > 장치로 이동하고 자세히 > 장치 유형 변경을 클릭하여 물리적 서버로 변경합니다.

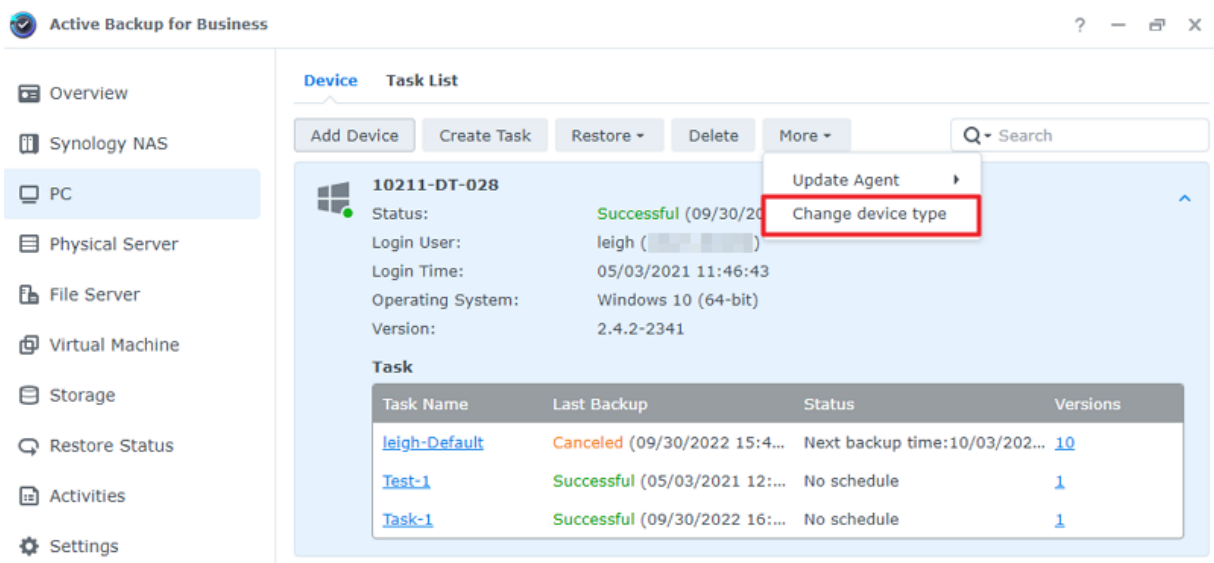

- 2. 백업이 이미 물리적 서버인 경우 물리적 서버로 이동하고 장치를 선택한 후 복원을 클릭합니다.
- 3. Synology Virtual Machine Manager(VMM)로 즉시 복원, VMware vSphere로 복원 또는 Microsoft Hyper-V로 복원을 선택합니다.
- 4. VMware vSphere로 복원이나 Microsoft Hyper-V로 복원을 선택한 경우 즉시 복원 또는 전체 가상 컴 퓨터 복원을 선택합니다.
- 5. 원하는 복원 지점을 선택하고 마법사의 지침을 따라 설정을 완료합니다.
- 6. 완료되면 Virtual Machine Manager의 가상 컴퓨터 페이지에 가져온 가상 컴퓨터가 표시됩니다.

## <span id="page-18-0"></span>모범 사례

다음 섹션에서는 Synology NAS를 보호하면서 백업 데이터를 손실로부터 보호하고 백업 작업 연속성을 보장 하며 백업 에이전트를 동시에 여러 장치에 배포하는 방법에 대한 권장 사항을 설명합니다.

### <span id="page-18-1"></span>원격 백업 복사본 유지 및 다시 연결

Active Backup for Business는 Synology NAS에 있는 모든 장치의 백업 데이터를 안전하게 저장합니다. 그 러나 장치 하나에서 발생한 문제가 전체 인프라에 영향을 미칠 수 있습니다.

자연 재해, 도난 또는 네트워크 사용 불가로 인해 데이터를 검색할 수 없으며 복구 프로세스가 느려질 수 있습니 다. 따라서 모든 백업의 원격 복사본을 다른 장치와 다른 위치에 유지하는 것이 좋습니다.

항상 모든 데이터의 복사본 세 개(원본 복사본, 백업, 다른 위치에 있는 백업 복사본)를 유지하는 것이 중요합니 다. 이를 [3-2-1](https://www.synology.com/dsm/solution/data_backup) 백업 전략이라고 합니다. Synology NAS에는 이 전략을 간편하게 실행할 수 있게 해주는 소프 트웨어가 포함되어 있습니다.

### 원격 복사본 만들기

다음 DSM 응용 프로그램 두 개를 사용하여 Active Backup for Business 데이터와 구성을 Synology NAS에 서 다른 장치나 클라우드로 복사할 수 있습니다.

- Snapshot Replication: 이 옵션은 보조 Synology NAS에 액세스한 경우에 권장됩니다. ABB 데이터와 설정을 다른 Synology NAS에 복제하고 복제본에서 직접 해당 장치의 모든 ABB 작업을 신속하게 다시 시 작할 수 있습니다.
- Hyper Backup: 이 옵션을 사용하면 ABB 데이터와 설정을 이동식 드라이브, 파일 서버 및 클라우드 저장 소를 포함하여 더 많은 위치로 백업할 수 있습니다. 하지만 복구하려면 ABB 작업을 다시 연결하거나 다시 시작하기 전에 백업을 작동 중인 Synology NAS로 복원해야 합니다.

### 다시 연결

복제 또는 백업 작업을 만든 후에는 기존 Active Backup for Business 작업과 백업 데이터를 성공적으로 복 원 또는 다시 연결하는 방법과 이러한 작업과 데이터가 보조 NAS, 공용 클라우드 또는 다른 저장 매체에 있는 지 여부를 알아야 합니다.

Snapshot Replication 및 Hyper Backup을 사용하여 Active Backup for Business 데이터를 백업하고 다 시 연결하는 방법에 대한 자세한 내용은 다음 자습서를 참조하십시오.

Active Backup for Business 데이터를 어떻게 대상 Synology NAS로 백업하고 다시 [연결합니까?](https://kb.synology.com/DSM/tutorial/How_to_backup_and_relink_Active_Backup_for_Business_with_DSM_backup_packages)

Synology NAS에 64비트 프로세서가 탑재되어 있고 DSM 6.1.7 이상과 Active Backup for Business 2.0.4 이상이 실행 중이며 필요한 패키지가 설치되어 있는지 확인합니다. 자세한 내용은 자습서의 환경 섹션을 참조 하십시오.

### <span id="page-19-0"></span>Windows 환경에서 대량 배포

사무실에서 Active Backup for Business를 안전하게 모든 Windows 장치에 배포할 수 있습니다. 그러나 대 량 배포를 구현할 때 다음과 같은 문제가 발생할 수 있습니다.

- 설치: 모든 원본 장치에 올바른 버전의 Active Backup for Business 에이전트가 설치되어 있는지 확인합 니다.
- 설정: 중요한 계정 세부 정보를 공개적으로 사용할 수 없게 하고 에이전트의 모든 인스턴스를 동일한 Synology NAS에 백업하도록 구성합니다.

### 대량 배포 옵션

Active Backup for Business 에이전트를 사용할 때 대량 배포를 수행하는 방법에는 전용 DSM 계정을 사용 하는 사용자 지정된 설치 관리자 사용 및 도메인 계정으로 일반 설치 관리자 사용 등 두 가지 방법이 있습니다.

사용해야 하는 방법은 Synology NAS가 백업을 관리할 LDAP 또는 Active Directory 서비스와 통합되었는지 여부에 따라 다릅니다. 또한 최종 사용자에게 복원을 수행할 수 있는 전체 권한을 부여하려는지 여부에 따라 다 릅니다.

### 전용 DSM 계정을 사용하여 사용자 지정된 설치 관리자(권장)

Active Backup for Business의 그룹 배포에 독점적인 제한된 권한이 있는 새 DSM 사용자 계정을 별도로 설 정하는 것이 좋습니다.

이메일이나 다른 수단을 통해 로그인 세부 정보를 제공하지 않고 여러 컴퓨터에 Active Backup for Business 에이전트를 설정하려면 만든 사용자 지정 DSM 계정의 로그인 세부 정보를 에이전트의 Windows 설치 관리자(.msi) 파일에 미리 채우거나 이러한 세부 정보를 스크립트의 일부로 제공하면 됩니다.

보호하려는 모든 장치에 에이전트를 성공적으로 배포하면 사용자 지정 DSM 계정의 로그인 세부 정보를 변경 하여 설정을 보호할 수 있습니다. 이렇게 하면 누구도 NAS의 백업 데이터에 액세스하는 데 설치 관리자 파일/ 스크립트에 표시된 사용자 이름이나 패스워드를 사용할 수 없습니다.

#### 사용자 지정 DSM 계정 만들기:

- 1. DSM admin 또는 administrators 그룹 계정에 로그인합니다. 패키지 센터로 이동하고 Active Backup for Business를 설치합니다.
- 2. 제어판 > 사용자로 이동하고 생성을 클릭합니다. 사용자 생성 마법사의 사용자 정보에 적절한 사용자 이름 과 임시 패스워드를 입력합니다. 이 임시 패스워드는 Microsoft 설치 관리자와 함께 배포되며 다른 곳에 사 용해서는 안 됩니다. 완료되면 다음을 클릭합니다.
- 3. 응용 프로그램 권한 할당 페이지에서 Active Backup for Business 옆에 있는 허용을 선택하여 이 사용자 에게 패키지에 대한 액세스 권한을 부여합니다. 그런 다음 마법사를 따라 계속하여 설정을 완료합니다.
- 4. 이제 이 사용자 계정을 사용하여 보호하려는 장치에 에이전트를 배포할 수 있습니다.

### 도메인 계정을 사용하는 Generic 설치 관리자

이 방법은 다음 단계로 요약될 수 있습니다.

- 1. Microsoft Active Directory 또는 LDAP 최종 사용자마다 별도의 DSM 계정을 만듭니다.
- 2. 일반 ABB 에이전트 Microsoft 설치 관리자 파일(.msi)을 다운로드합니다.
- 3. Active Directory 그룹 정책 개체나 스크립트를 사용하여 설치 관리자를 여러 PC에 배포합니다.
- 4. 최종 사용자가 자신의 도메인 로그인 세부 정보를 입력하여 설정을 완료할 수 있도록 합니다.

#### 참고:

- 안전하게 ABB를 대량 배포하려면 최신 버전의 Active Backup for Business 에이전트를 다운로 드하여 사용해야 합니다. 버전 2.0.3-0472 이하에서는 DSM 계정 로그인 세부 정보를 원격으로 변경할 수 없으므로 보안 위험이 발생할 수 있습니다.
- 가능한 경우 Windows Active Directory를 사용하여 여러 컴퓨터에 Active Backup for Business 에이전트를 설치할 수도 있습니다.
- 에이전트를 편집하고 원격 장치에 배포하는 다른 방법으로는 스크립트를 사용하는 방법과 사용자 에게 에이전트를 수동으로 설치하도록 요청하는 방법이 있습니다.
- Windows Server Manager에서 그룹 정책 개체를 사용하면 에이전트의 Windows 설치 관리자 에 DSM 로그인 세부 정보를 미리 채울 수 있습니다.

#### 대량 배포할 수 있도록 Active Backup for Business 에이전트 준비

장치마다 서버 주소, 사용자 이름 및 패스워드를 입력하여 설치를 수행하는 대신 사전에 Active Backup for Business 에이전트 설치 관리자(.msi)에 미리 정보를 채워 동시에 여러 장치에 설치할 수 있습니다.

여러 컴퓨터에 설치 관리자를 배포하기 전에 여러 속성을 편집할 수 있습니다. 이를 수행할 수 없으면 각 클라이 언트에 설치하는 동안에 입력해야 합니다. 모든 클라이언트에서 동일한 설정을 공유하는 경우에는 설치 관리자 를 편집하는 것이 좋습니다. 이러한 클라이언트는 백업 대상과 동일한 Synology NAS를 공유합니다.

- 1. [다운로드](https://www.synology.com/support/download) 센터에서 최신 버전의 Active Backup for Business 에이전트용 .msi 설치 관리자를 다운로드 합니다.
- 2. Microsoft Orca 편집기를 설치하거나 기본 MSI 편집기를 사용하여 .msi 설치 관리자 파일을 편집합니다.
- 3. ABB 대량 배포 [자습서의](https://kb.synology.com/DSM/tutorial/How_to_set_up_Active_Backup_for_Business_for_mass_deployment) 지침을 따라 에이전트 준비를 완료하고 그룹 정책을 사용하여 대량 배포를 실행 합니다.

## <span id="page-21-0"></span>자세한 정보

### <span id="page-21-1"></span>관련 문서

- Active Backup for [Business에](https://kb.synology.com/DSM/tutorial/Frequently_asked_questions_about_Active_Backup_for_Business) 대해 자주 묻는 질문
- Active Backup for [Business를](https://kb.synology.com/DSM/tutorial/How_to_select_a_Synology_product_for_Active_Backup_for_Business) 실행할 수 있는 적합한 NAS를 어떻게 선택합니까?
- Active Backup for Business 데이터를 어떻게 대상 Synology NAS로 백업하고 다시 [연결합니까?](https://kb.synology.com/DSM/tutorial/How_to_backup_and_relink_Active_Backup_for_Business_with_DSM_backup_packages)
- 대량 배포할 수 있도록 Active Backup for Business [에이전트를](https://kb.synology.com/DSM/tutorial/How_to_set_up_Active_Backup_for_Business_for_mass_deployment) 설정하는 방법
- Active Backup for Business를 사용하여 Microsoft SQL Server를 어떻게 백업하고 [복원합니까?](https://kb.synology.com/DSM/tutorial/How_to_back_up_and_restore_Windows_SQL_server_with_Active_Backup_for_Business)
- Active Backup for Business를 사용하여 전체 PC나 서버를 어떻게 [백업합니까?](https://kb.synology.com/DSM/tutorial/How_back_up_PC_physical_server_with_ABB)
- Active Backup for Business 데이터를 다른 Synology NAS/서버/USB 플래시 [드라이브/클라우드](https://kb.synology.com/DSM/tutorial/How_do_I_back_up_ABB_data_to_another_NAS_Server_cloud) 서비 스에 백업하는 방법은 무엇입니까?
- Active Backup for [Business를](https://kb.synology.com/DSM/tutorial/How_many_devices_can_I_back_up_concurrently_with_ABB) 사용하여 동시에 장치를 최대 몇 대까지 백업할 수 있습니까?

### <span id="page-21-2"></span>소프트웨어 사양

패키지 기능, 구성 요소 및 제한 사항에 대한 자세한 내용은 Active Backup for Business [소프트웨어](https://www.synology.com/dsm/software_spec/active_backup_for_business) 사양을 참조하십시오.

### <span id="page-21-3"></span>기타 자원

[Synology](https://www.youtube.com/channel/UCW2o8EmjVjWFZFY7NOY5G8g) YouTube 채널에서는 더 많은 단계별 자습서와 시각 정보를 제공합니다. 여기서 "Active Backup for Business"를 검색하면 관련 비디오를 찾을 수 있습니다.

또한 [Synology](https://kb.synology.com/search?sources%5B%5D=user_guide&sources%5B%5D=white_paper&sources%5B%5D=developer_guide) 문서에는 Active Backup for Business의 관리자 가이드, 브로슈어, 기술 사양, 사용자 가이드 및 백서 등이 제공됩니다.

**State** 

### <span id="page-22-1"></span><span id="page-22-0"></span>권한 및 보안

### Active Backup for Business 액세스 및 권한

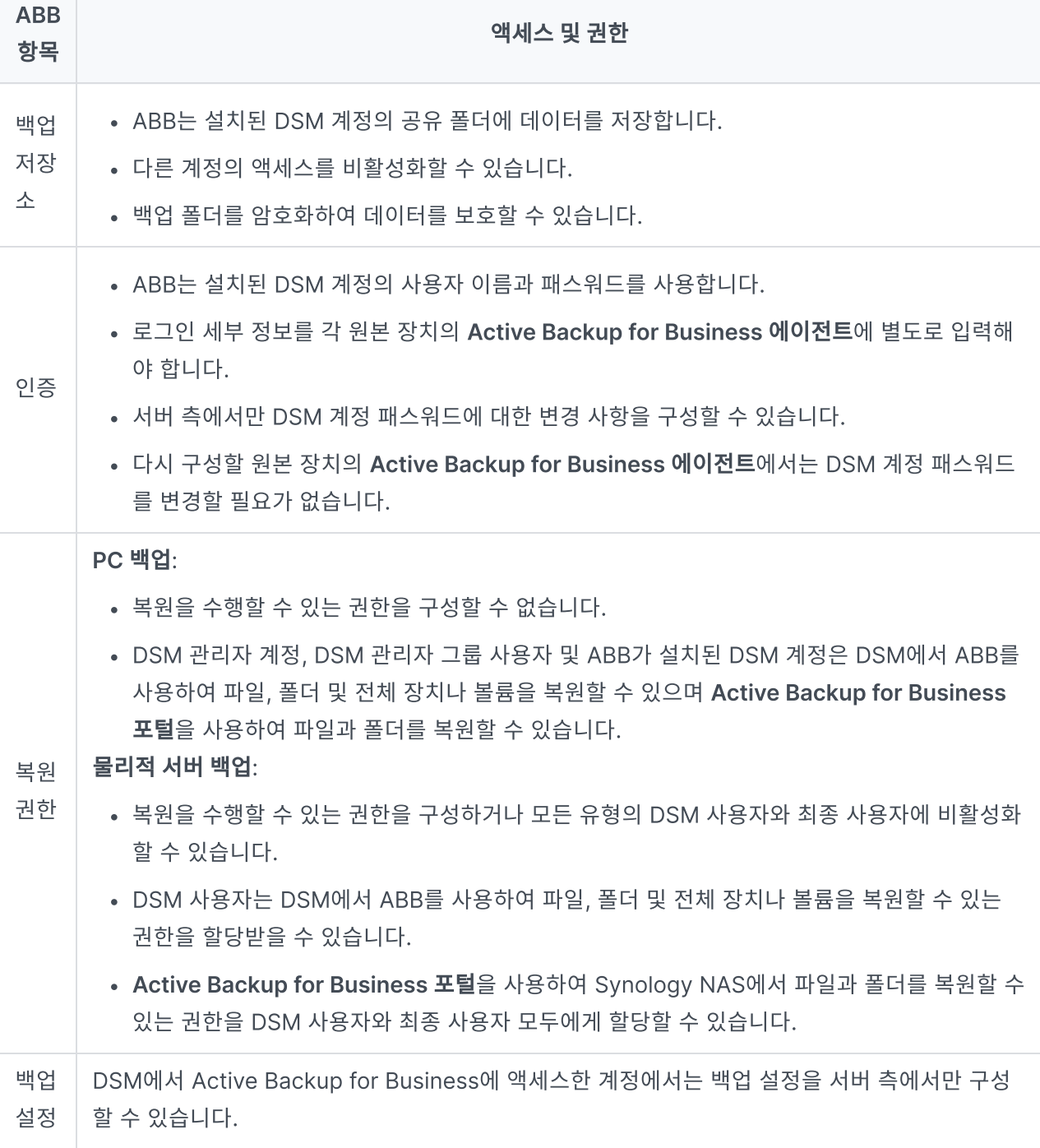

Active Backup for Business 에이전트 액세스 및 권한

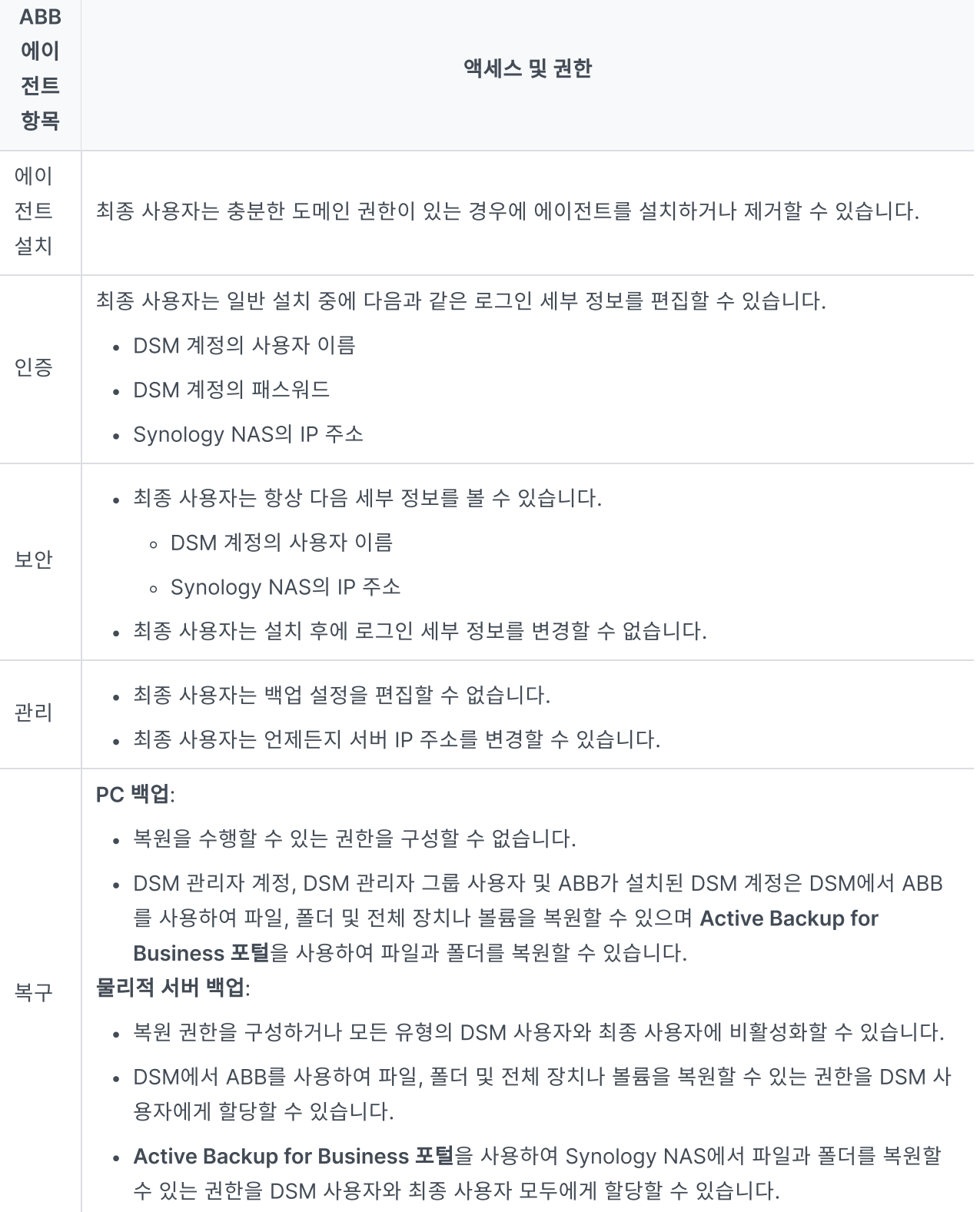